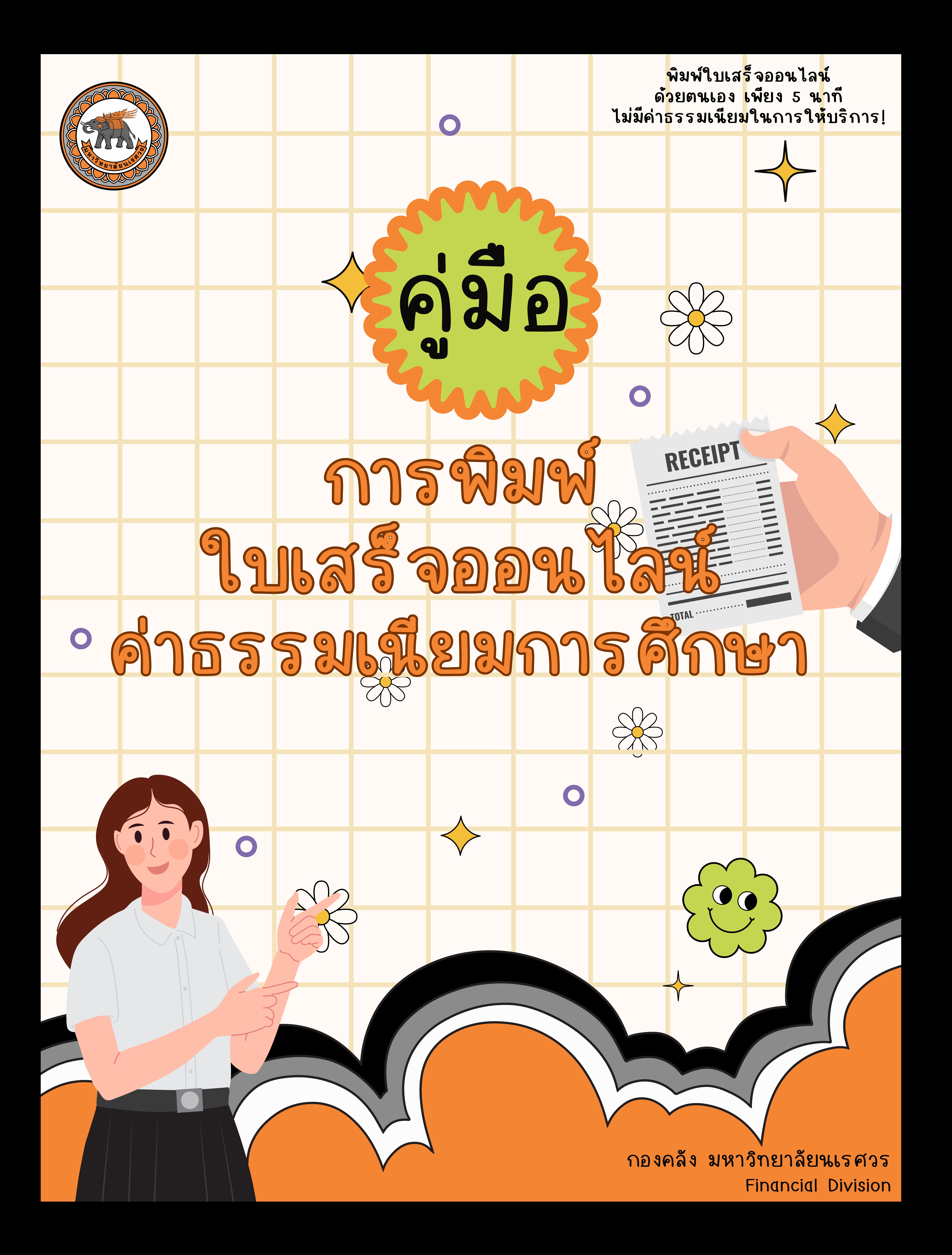

# คู่มือการพิมพ์ใบเสร็จออนไลน์ค่าธรรมเนียมการศึกษา

## 1.เข้าสู่ระบบทะเบียนออนไลน์ เว็บไซต์ https://reg.nu.ac.th เลือกเมนู "เข้าสู่ระบบ" ด้านซ้ายมือ

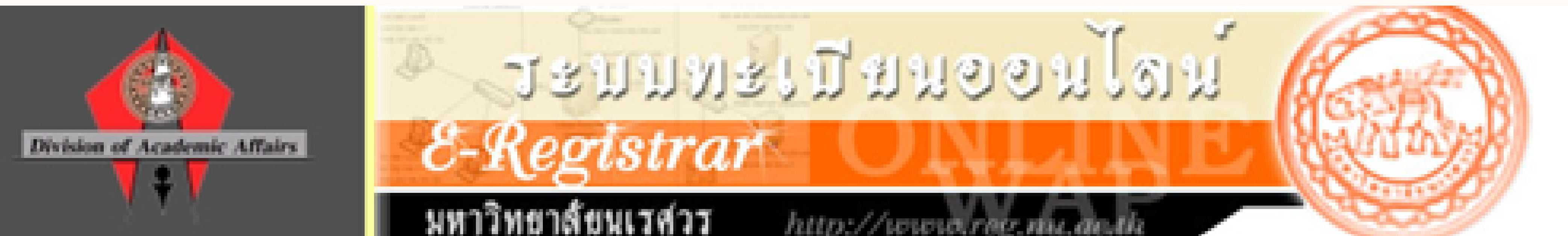

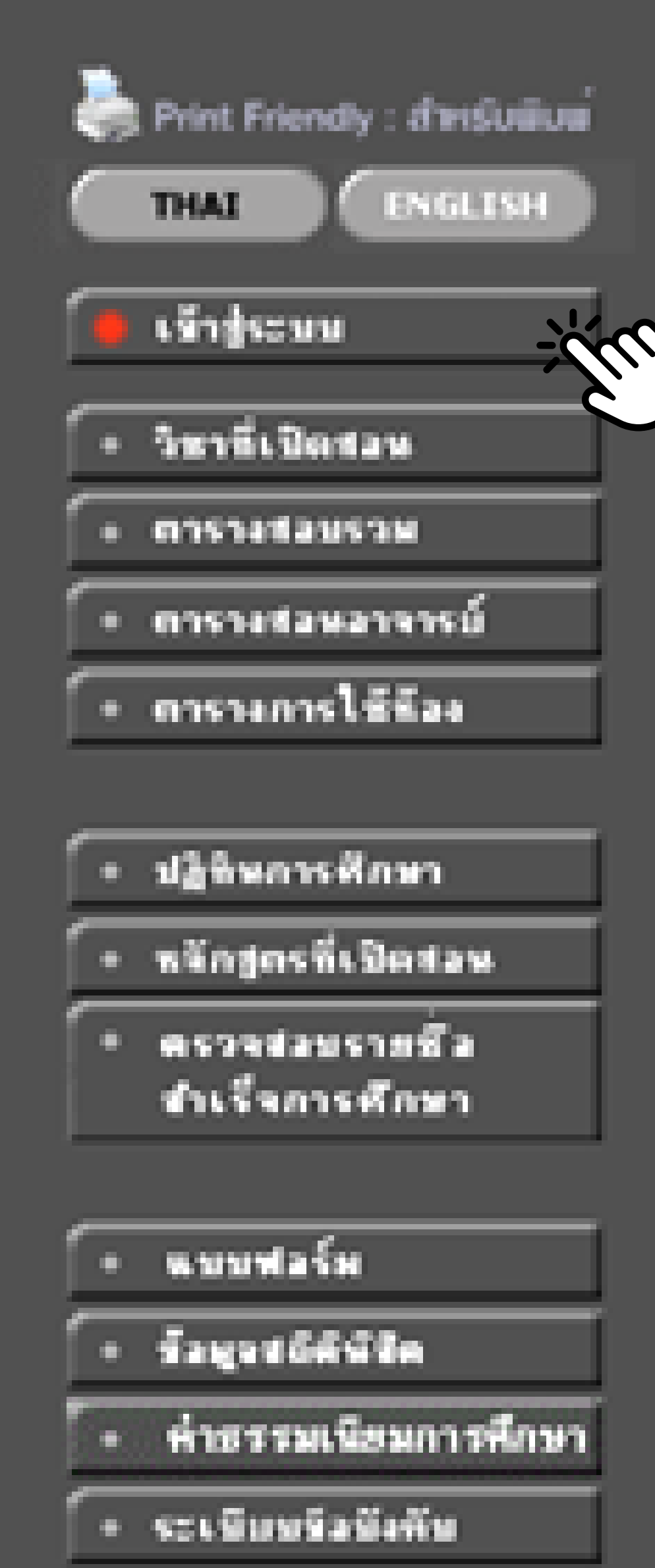

### ข่าวประกาศ

#### ประกาศเรื่อง

- 1. กำหนดตารามรียน ภาคเรียนที่ 3 ปีการศึกษา 2566(ต่านที่สุด)
- ประกาศมหาวิทยาลัยนเรศวร เรื่อง กำหนดดารวงเรียน ภาคเรียนที่ 3 ปีการศึกษา 2566 สำหรับนิติล แบบ 3 ภาคการศึกษา(ปกติ/พิเศษ)(ภาคการศึกษาละ 16 ตัปตาพ์)
- ระดับปริญญาโท แบบ 3 ภาคการศึกษา(ปกติ/พิเศษ)

ประกาศไทย หน่วยคนิบคนมารถใหม่การสหม ภายขอเมือนนิธิกา คระบริการการศึกษา วันที่ประกาศ 2 กุมภาคันร์ 2567

### ่ 2. <mark>แบบสอบถามความพึงพอใจที่มีต่อการให้บริการและสิ่งสนับสนุนการเรียนร</mark>ั(ต่วนมาก)

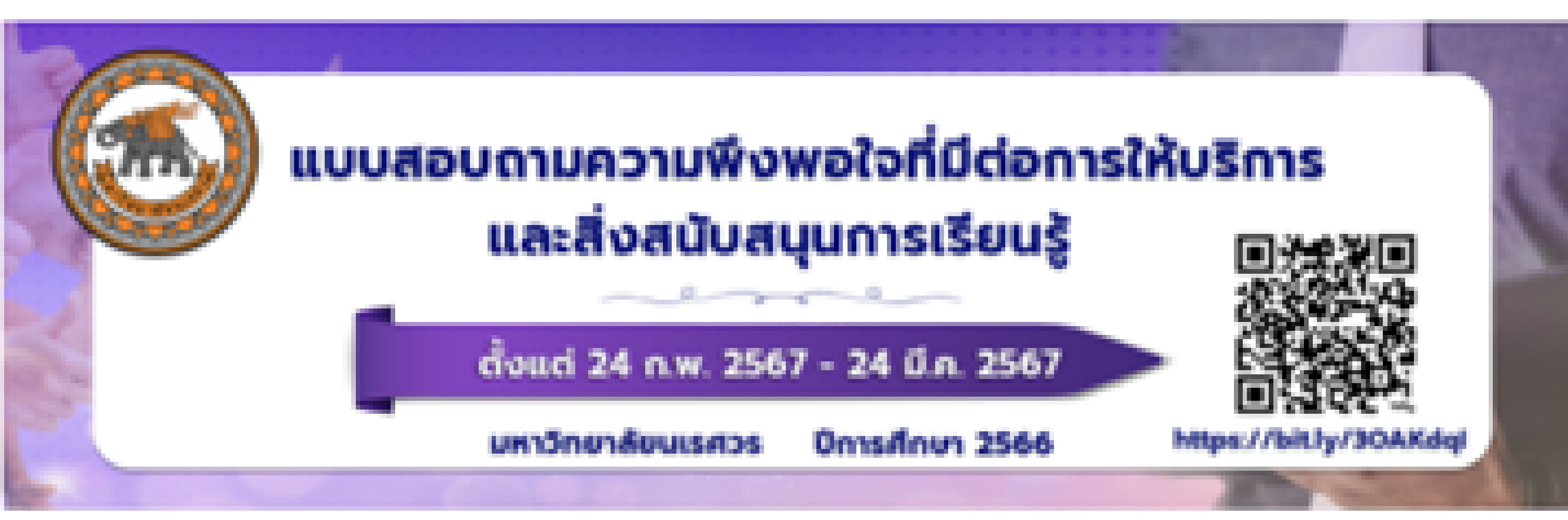

# 2.เมื่อเลือกเมนูเข้าสู่ระบบแล้ว "กรอกรหัสประจำตัวและรหัสผ่าน"

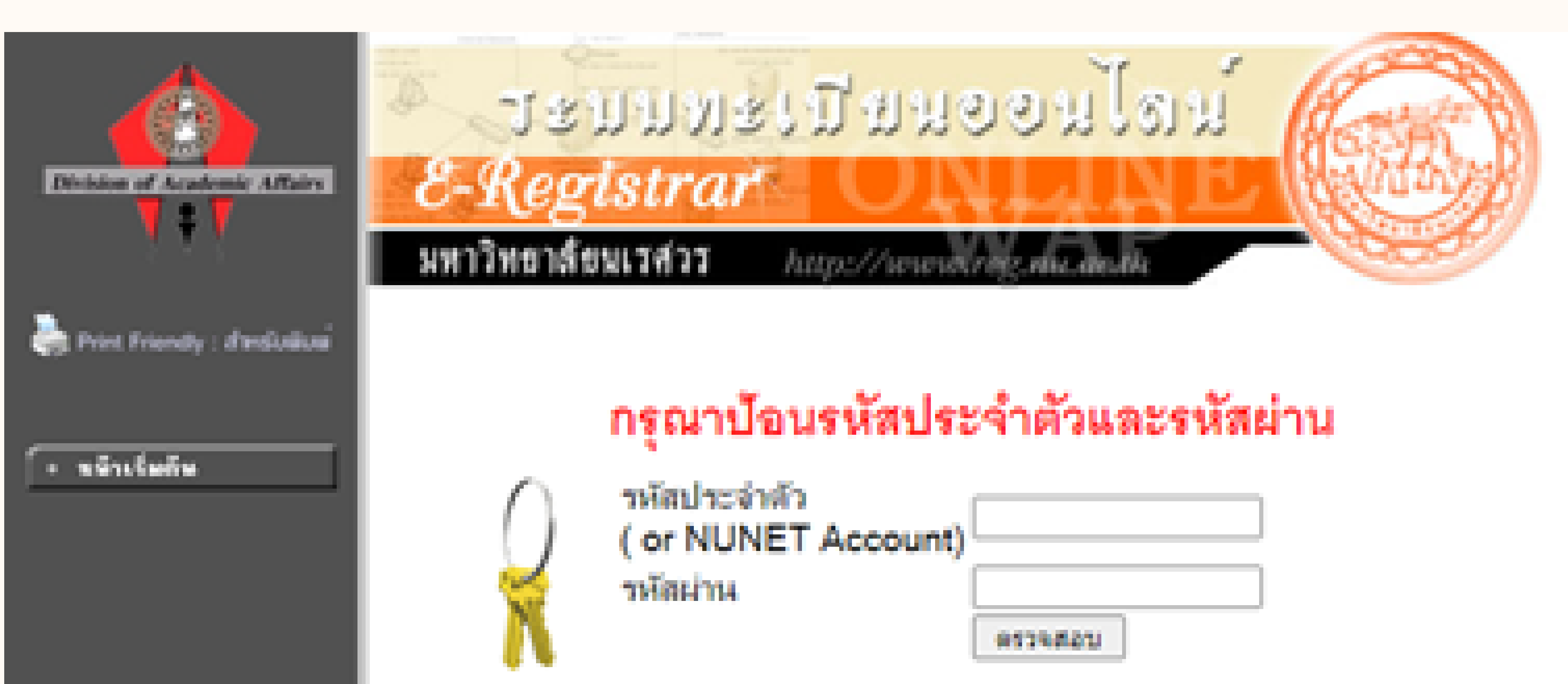

#### This page secured login with SSL(https).

### Password สำหรับนิสิต

- ารรัสแก่ทองเป็นทรรัสแก๊ญากรีย ทรรัสแข็วได้จารแทบเบเคทีอย่าย Internet และเท้ศญาลัย
- การพิเนิสิทธิ์ผาหลัสเจ้าน การนาคิลคล่อ กองนาโการเทคโนโลยีสารสนเทศเหละภารสื่อสาร โทร.055 961524

### Password สำหรับ อาจารย์ ผู้บริหาร เจ้าหน้าที

- ารรัสเอาผ ส่วยเริ่ม อาจารย์ เว็บริหาร เจ้าหน้ากี ติดต่อขอรับได้ก็งานกระบัยพร กองบริการการศึกษา
- การพิลีษา password การแก่ลิตสอด้ายตนะอง ถึงกันทะเปียนนิสิต ฯ หาโอมพลิกฐานการยืนยันล้าตน

# 3. เลือกเมนู "พิมพ์ใบเสร็จ Online"

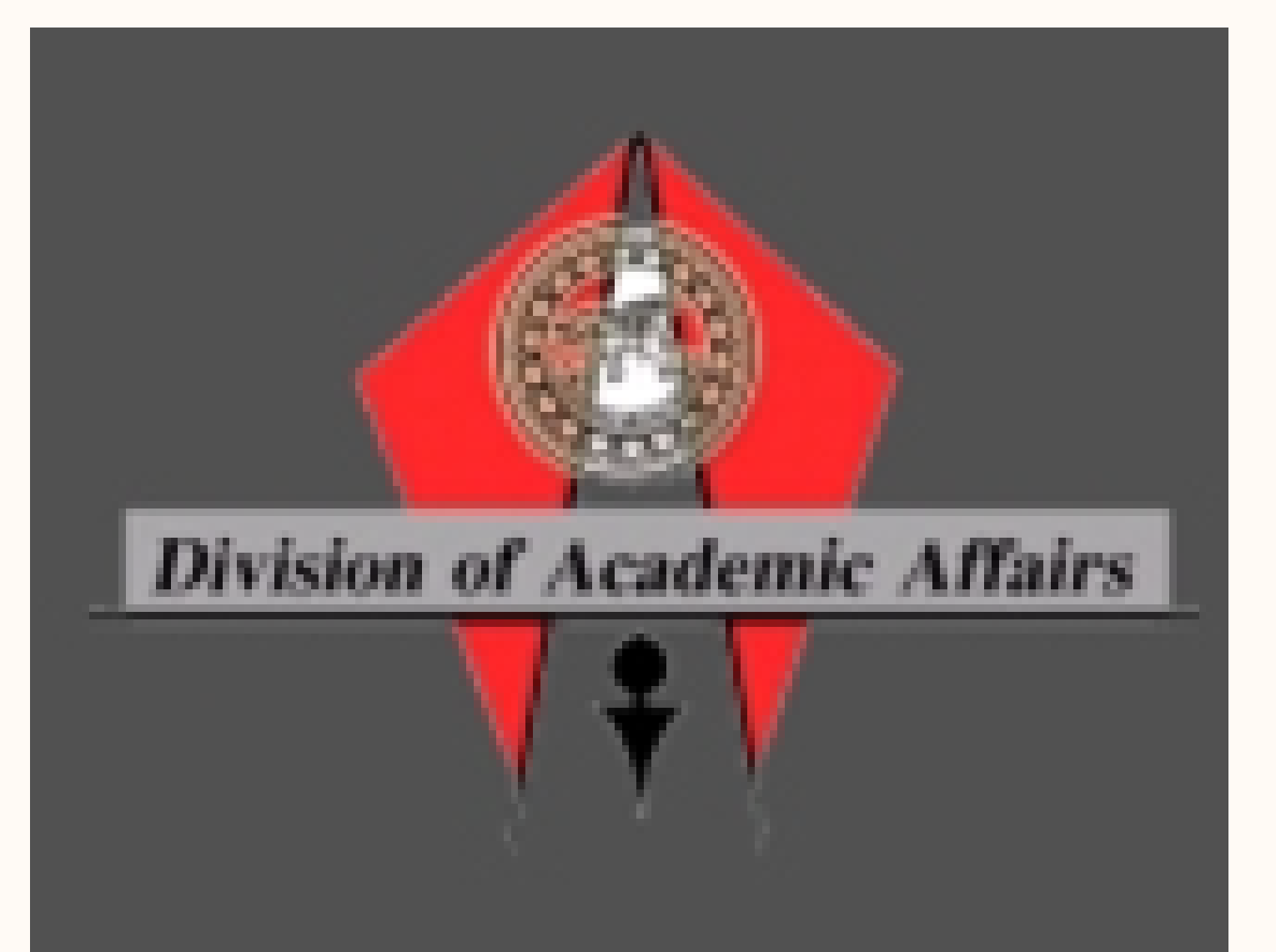

Print Friendly : สำหรับพิมพ

#### ออกจากระบบ

- เปลี่ยนรหัสต่าน
- ผลการลงทะเบียน
- ตารางเรียน/สอบ
- ระเบียนประวัติ
	- ลาระค่าไช้จ่าย/ทุน
- พิมพ์ไบเสร็จ Online
	- ผลการศึกษา
	- ตรวจสอบจบ

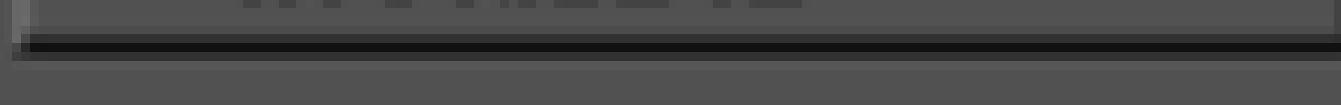

### 4. เลือกรายการใบเสร็จ ตามภาคการศึกษา/ปีการศึกษา

## รายการใบเสร็จ

โปรดเลือกข้อมูลภาระคำใช้จ่ายที่ต้องการแสดง

\* นิสิตสามารถขอรับใบเสร็จonline ได้ตั้งแต่ในปีการศึกษา 2560 **เป็นต้นไป** \*\* หากต้องการขอใบเสร็จ ก่อนปี 2560 ให้ติดต่อรับได้ที่ เคาน์เตอร์กองคลัง มหาวิทยาลัยนเรศวร อาคารมิ่งขวัญ โทร 055-961145

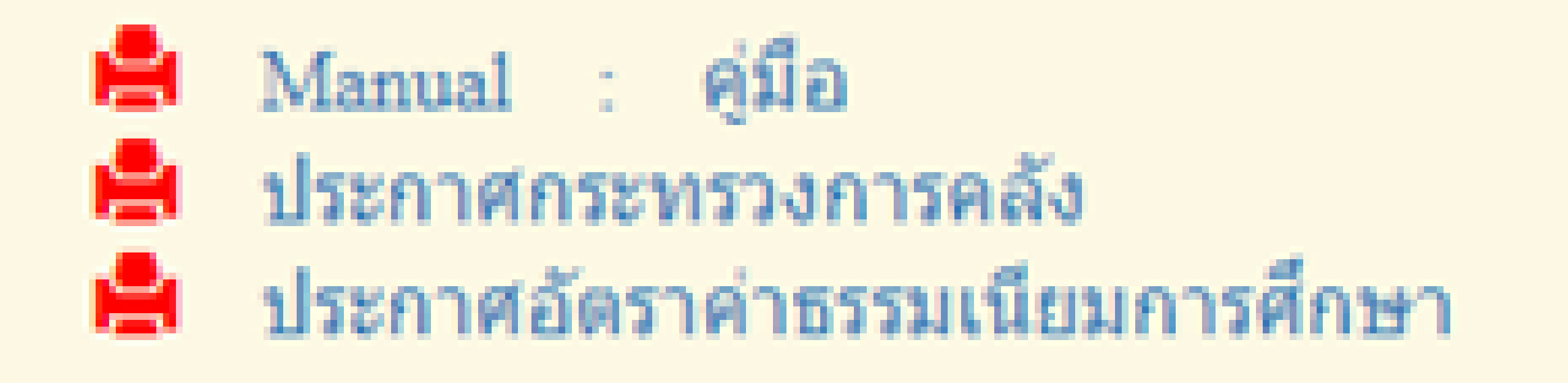

▶ 2560 / 1 2 2561 / 1 2 2562 / 1 2 2563 / 1 2

ิ<del>⊽</del> ใน ปีการศึกษา 2/2563

## 5. กดปุ่ม Print receipt

### $\blacktriangledown$  ใน ปีการศึกษา 2/2566

เลขที่ใบเสร็จรับเงิน

วันที่-เวลา

B6:2567-1/7787 12/12/23

12/12/23 12:09

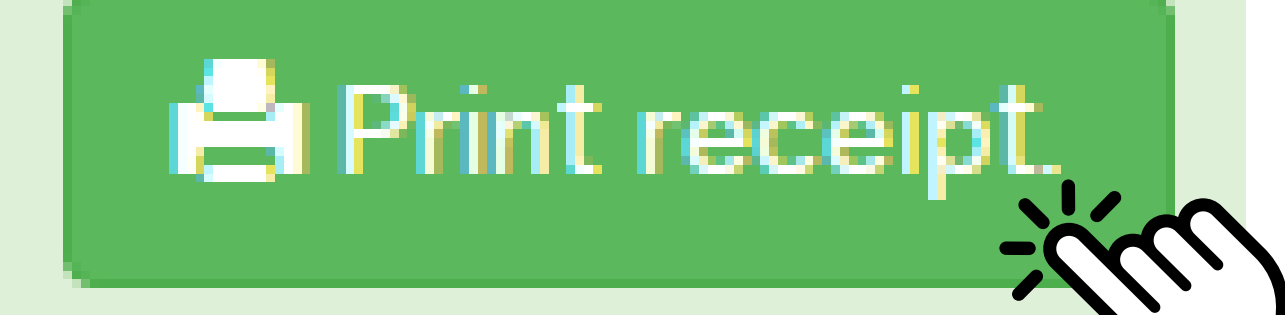

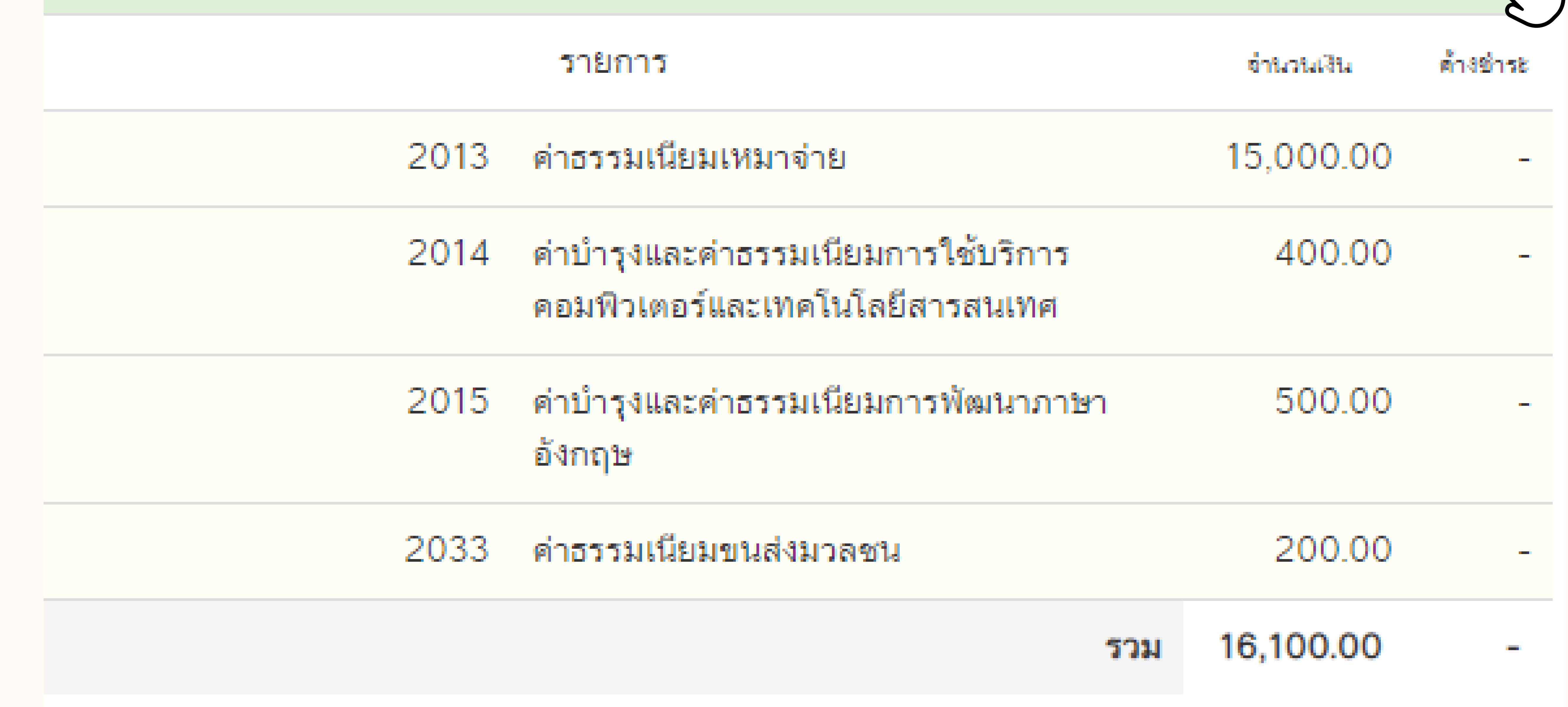

### 27 อ่านเงื่อนไข/ข้อตกลงก่อนดำเนินการ 27 ้<br>เมื่ออ่านเงื่อนไข/ข้อตกลงก่อนดำเนินการยืนยันการขอรับใบเสร็จค่าธรรมเนียมการศึกษาออนไลน์ เรียบร้อยแล้ว

### ึกดปุ่มยืนยันรับข้อตกลง/I agree และ กดปุ่มพิมพ์ใบเสร็จ Online

\*\*\*กรุณาอ่านเงื่อนไข/ข้อตกลงก่อนดำเนินการ

- 1. การพิมพ์ใบเสร็จรับเงิน Online(ฉบับจริง) สามารถพิมพ์ผ่านระบบได้เพียงครั้งเดียว เท่านั้น
- 2. การพิมพ์ใบเสร็จรับเงิน Online ครั้งที่ 2 เป็นต้นไปจะเป็นการพิมพ์สำเนาใบเสร็จ
- 3. การรับรองสำเนา ให้ติดต่อที่กองคลัง สำนักงานอธิการบดี โดยผู้มีอำนาจลงลายมือชื่อจะ เป็นผู้รับรองสำเนาถูกต้องให้เฉพาะกรณีใบเสร็จรับเงินสูญหายเท่านั้น และจะต้องแนบใบ

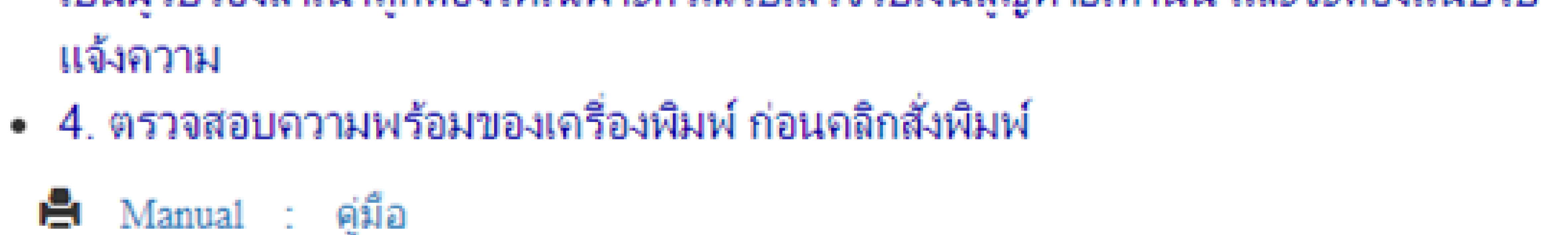

ประกาศกระทรวงการคลัง / ประกาศอัตราค่าธรรมเนียมการศึกษา

คลิกยืนยันรับข้อตกลง / I agree. Lo พิมพ์ใบเสร็จ Online  $\frac{1}{2}$ 

### 6. ระบบจะแสดงรายการใบเสร็จรับเงิน กดปุ่ม "ยืนยัน Print ใบเสร็จรับเงิน" เพื่อพิมพ์ใบเสร็จรับเงินต้นฉบับเก็บไว้เป็นหลักฐานการชำระเงิน

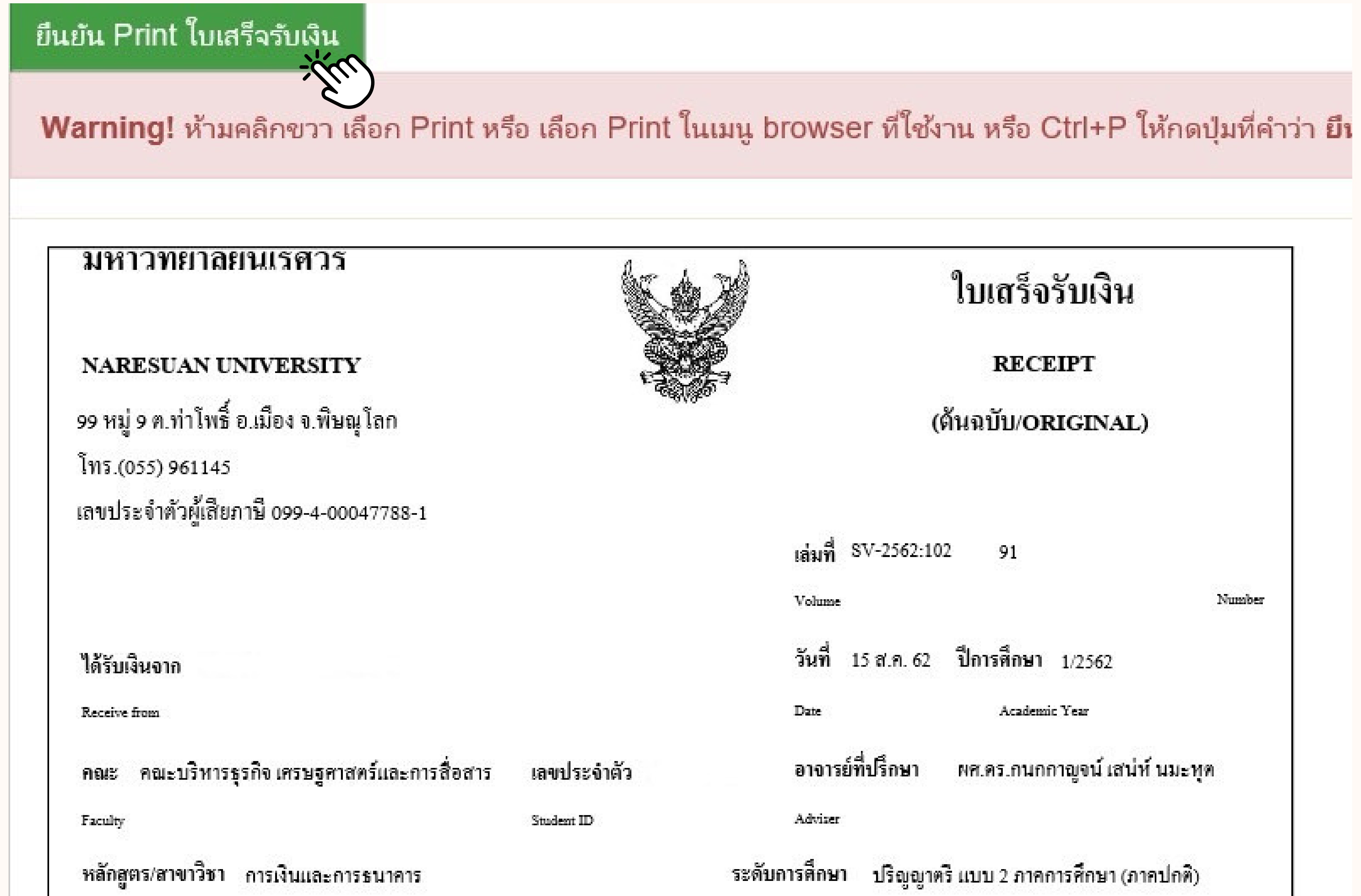

Major Subject

#### Course level

![](_page_4_Picture_215.jpeg)

### **ข้อ ข้ ควรระวัง !**

 $\blacktriangledown$ สั่งพิมพ์ด้วยปุ่ม "ยืนยัน Print ใบเสร็จรับเงิน" ด้านบนสุดขวามือ ในระบบเท่านั้น  ${\bigtimes}^\prime$ ไม่ควรสั่งพิมพ์ ด้วยการกด Ctrl+P หรือคำสั่งพิมพ์ของ Browser ต่างๆอาจทำให้การ พิมพ์เอกสารไม่สมบูรณ์

7. การพิมพ์เอกสารประกอบการเบิกเงินสวัสดิการ O ประกาศกระทรวงการคลัง ระเบียบและประกาศที่เกี่ยวข้อง : หนังสือกระทรวงการคลัง ที่ กค 0422.3/ว.130 เรื่อง การใช้ลายมือชื่อผู้รับเงินด้วยลายเซ็นอิเล็กทรอนิกส์ในใบเสร็จรับเงินและเป็นหลักฐานใน<br>การเบิกเงินสวัสดิการเกี่ยวกับการศึกษาของบุตร ลงวันที่ 19 พฤศจิกายน 2556 0 ประกาศอัตราค่าธรรมเนียมการศึกษา

### คลิก ตามลิงค์ที่แนบมาให้!

\*\*\*กรุณาอ่านเงื่อนไข/ข้อตกลงก่อนดำเนินการ

- 1. การพิมพ์ใบเสร็จรับเงิน Online(ฉบับจริง) สามารถพิมพ์ผ่านระบบได้เพียงครั้งเดียว เท่านั้น
- 2. การพิมพ์ใบเสร็จรับเงิน Online ครั้งที่ 2 เป็นต้นไปจะเป็นการพิมพ์สำเนาใบเสร็จ
- 3. การรับรองสำเนา ให้ติดต่อที่กองคลัง สำนักงานอธิการบดี โดยผู้มีอำนาจลงลายมือชื่อจะ เป็นผู้รับรองสำเนาถูกต้องให้เฉพาะกรณีใบเสร็จรับเงินสูญหายเท่านั้น และจะต้องแนบใบ แจ้งความ
- 4. ตรวจสอบความพร้อมของเครื่องพิมพ์ ก่อนคลิกสั่งพิมพ์

![](_page_5_Picture_7.jpeg)

ประกาศกระทรวงการคลัง / ประกาศอัตราค่าธรรมเนียมการศึกษา

คลิกยืนยันรับข้อตกลง / I agree.  $\Box$ 

พิมพ์ใบเสร็จ Online

# วังหมายเหตุวัง<br>การใช้ประกาศอัตราค่าธรรมเนียมการศึกษา ้<br>เลือกตามชั้นปีที่เข้าศึกษาหรือตามรหัสประจำตัวนิสิต 2 หลักแรก

![](_page_6_Figure_1.jpeg)

## ประกาศอัตราค่าบำรุงและค่าธรรมเนียมการศึกษา มหาวิทยาลัยนเรศวร

\* ทั้งนี้หากคณะหลักสูตร/สาขาวิชาใด ไม่มีการประกาศเพิ่มเติม ให้ย้อนดูประกาศในปีการศึกษาก่อนหน้านี้

![](_page_6_Picture_24.jpeg)

![](_page_6_Picture_7.jpeg)

![](_page_6_Picture_25.jpeg)